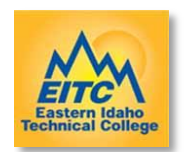

If you are unable to login to your email account from home or on campus and can't remember the password. Please follow the steps below.

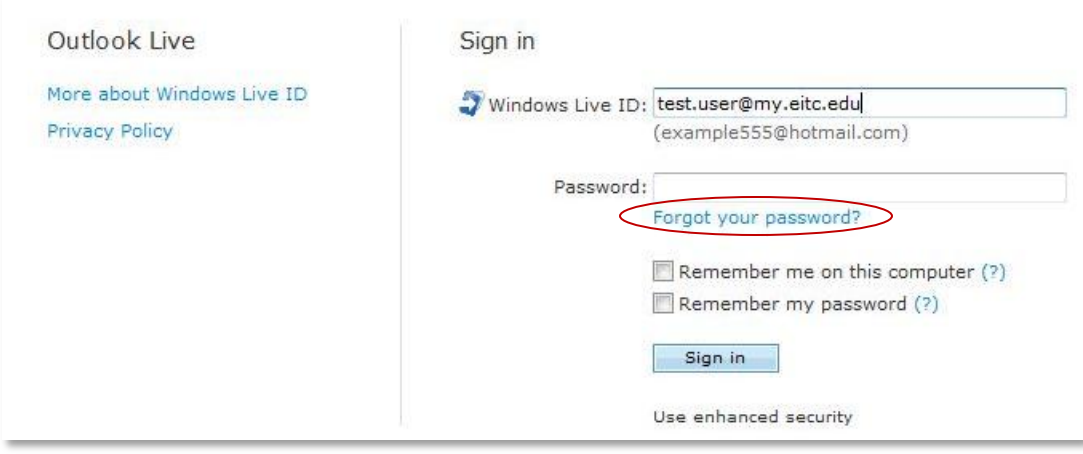

## *Click* on the **Forgot your password** link

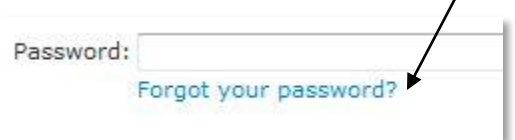

The next page will ask you enter your email address in the Windows Live ID:

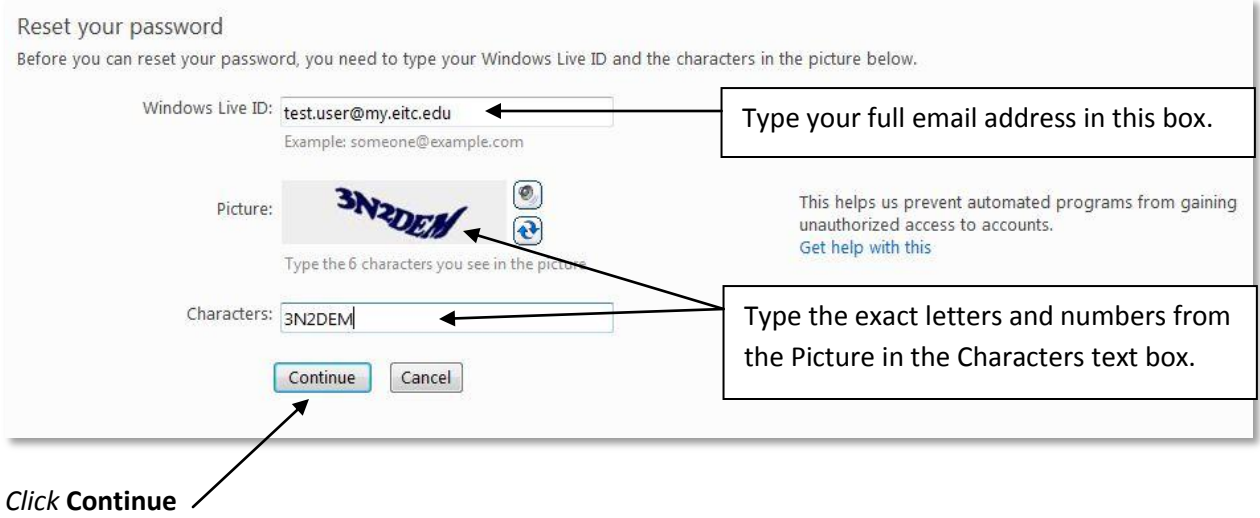

You had to setup certain options the first time you used your email. The two options available are secret answer and alternate email.

- **1.** Location and secret answer are mandatory for setup of an email account. It uses a combination of country, state, and zip code. Along with a generic question that you chose a specific answer for.
- **2.** The alternate email instructions were not mandatory. So if you didn't enter an alternative email address in to the system, then you must choose secret answer option.

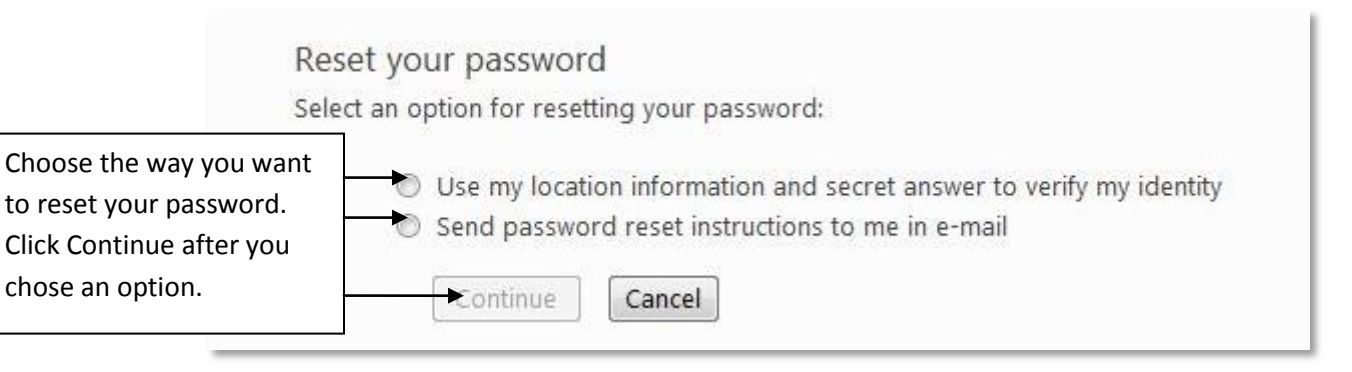

## **Option 1: Location and secret answer:**

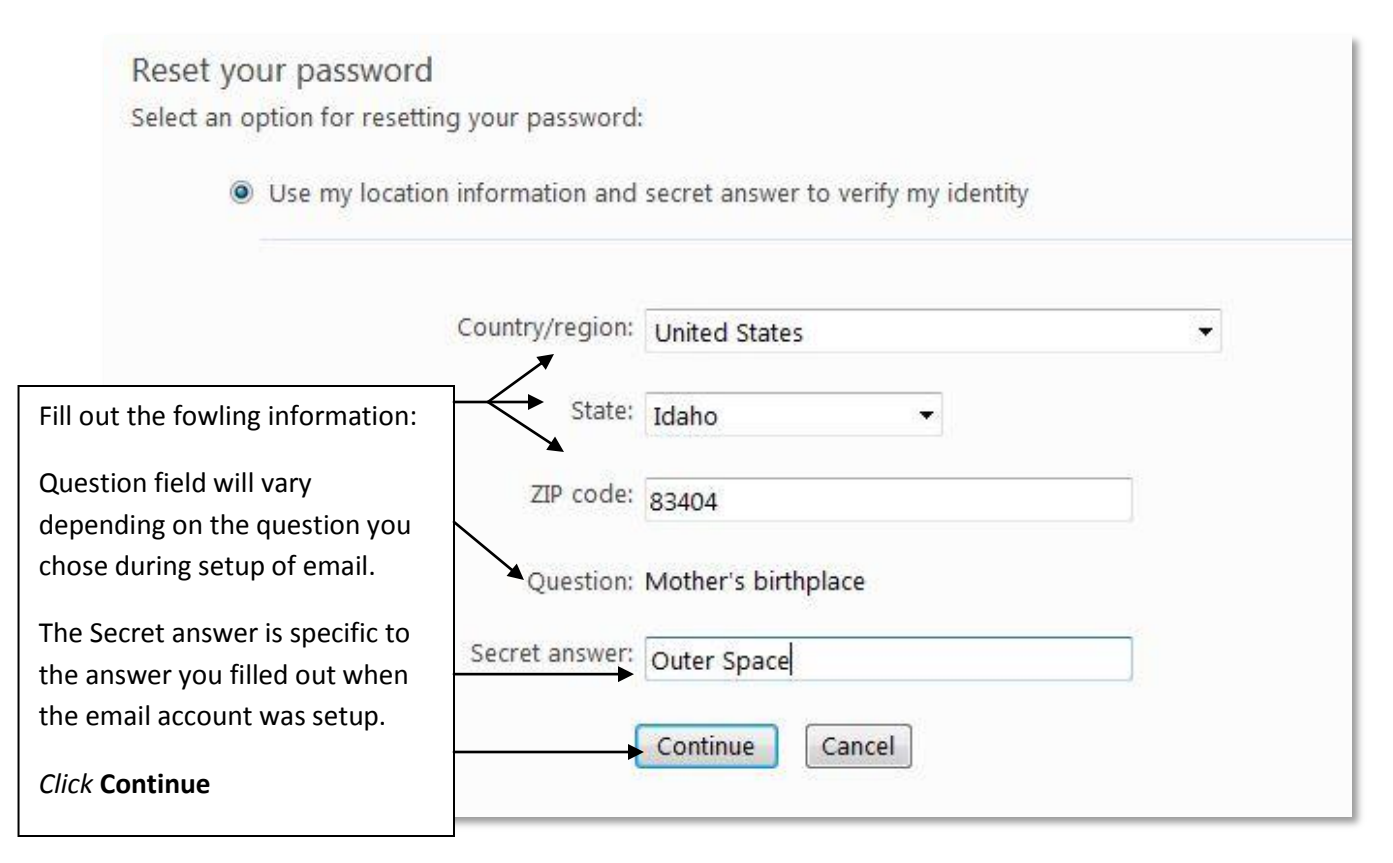

## Enter in your email address and new password in following page. *Click* **Continue**

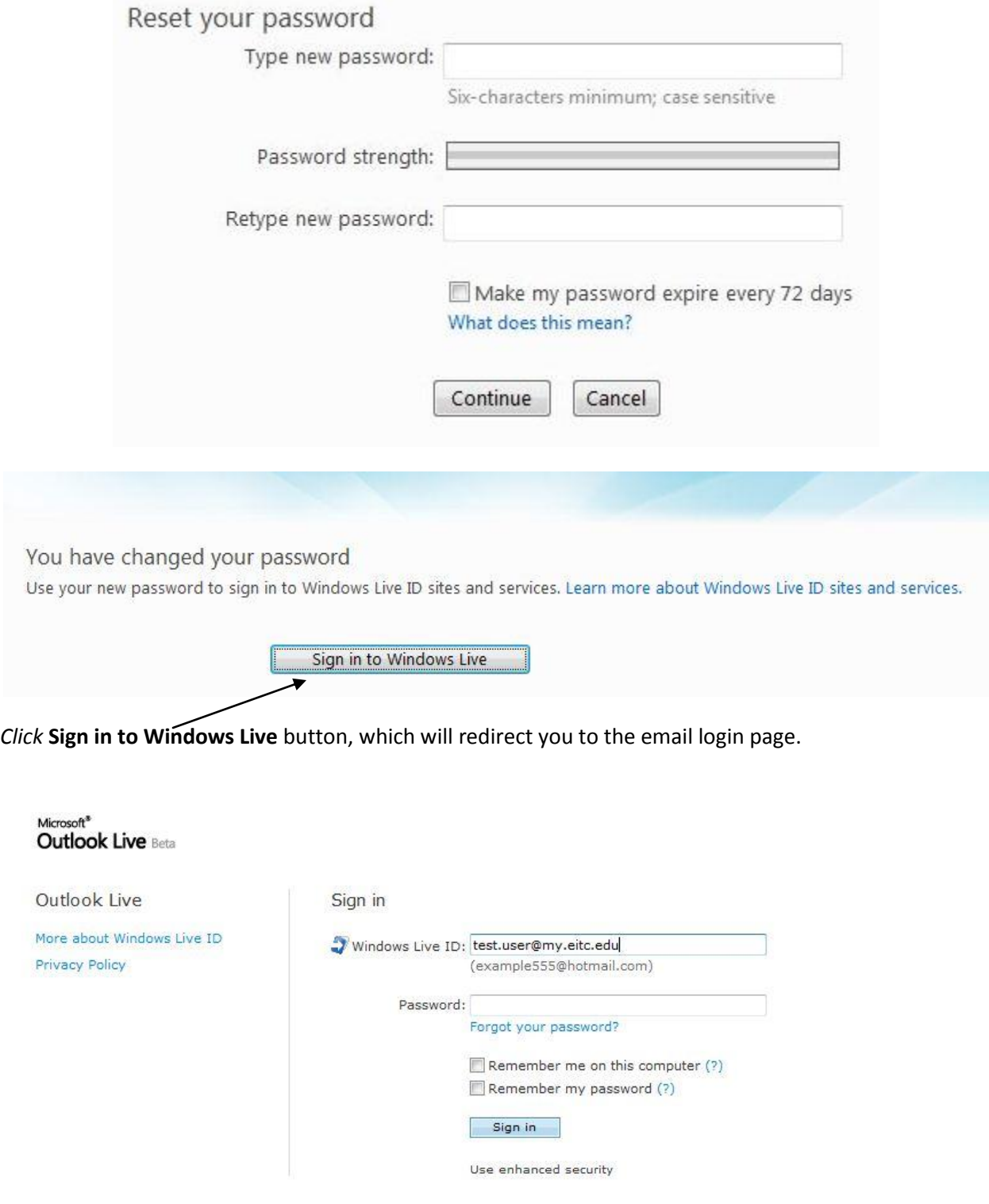

Sign into email with your new password. Don't forget to type your full email address in the login page.

## **Option 2: Email password reset instructions to an alternate email address:**

This option only works if you added a secondary email address during first time login and setup of email account.

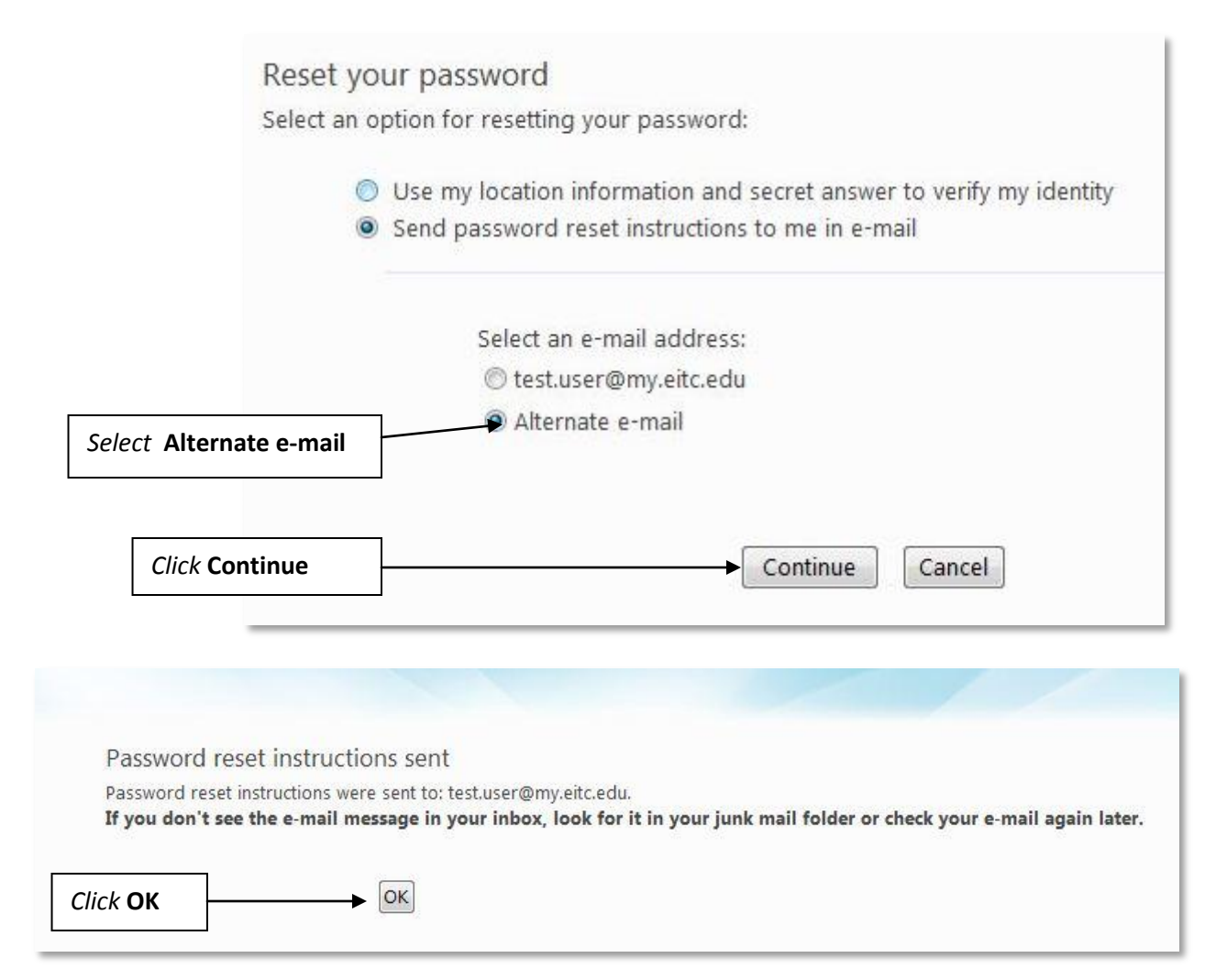

Check your alternate email account. Follow the instruction given in the email. The email will give you a link to follow.

CONFIRM REQUEST AND RESET PASSWORD 1. Copy the following web address: https://accountservices.msn.com/EmailPage.srf? emailid=2e0ca39210147039&ed=Cdfu7AIW4c49uPD8ycfMLsWnMaFjCkVl IMPORTANT: Because fraudulent ("phishing") e-mail often uses misleading links, Microsoft recommends that you do not click links in e-mail, but instead copy and paste them into your browsers, as described above.

The link will take you to a page where you can change your email password. Enter in your email address and new password in following page. *Click* **Continue**

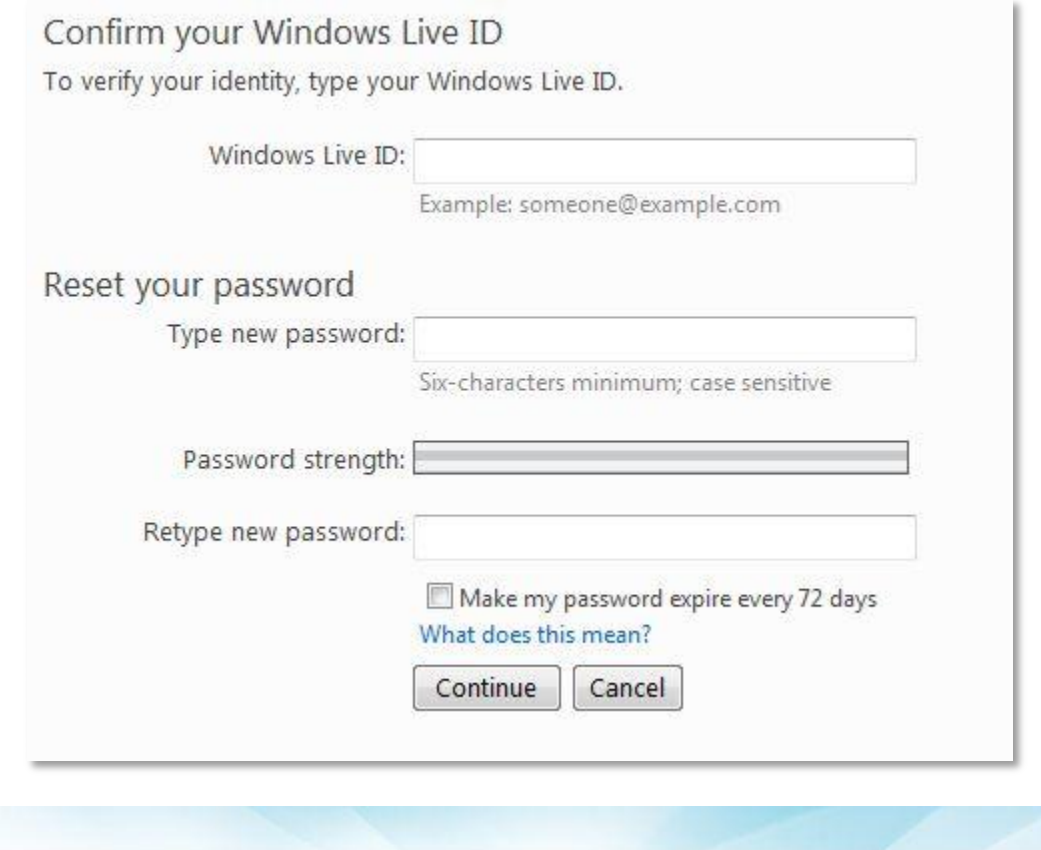

You have changed your password

Use your new password to sign in to Windows Live ID sites and services. Learn more about Windows Live ID sites and services.

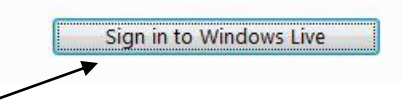

*Click* **Sign in to Windows Live** button, which will redirect you to the email login page.

Sign into email with your new password. Don't forget to type your full email address in the login page.

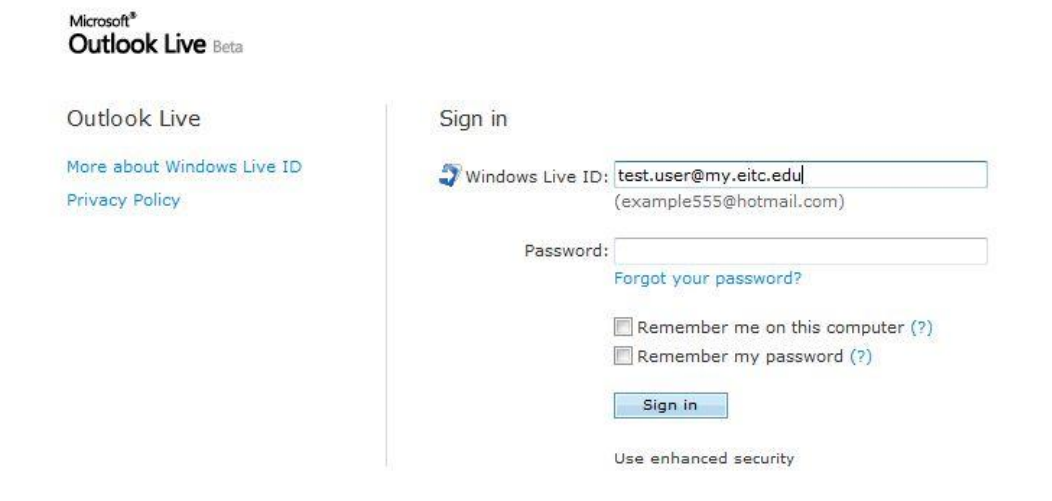

If you need more assistance emai[l help.desk@my.eitc.edu](mailto:help.desk@my.eitc.edu)

Or call the Help Desk number at 208-680-6874.